## **HOW TO UPDATE YOUR PHONE NUMBER AND EMAIL ADDRESS IN CAMPUS PARENT PORTAL**

 $\overline{\mathsf{I}}$ 

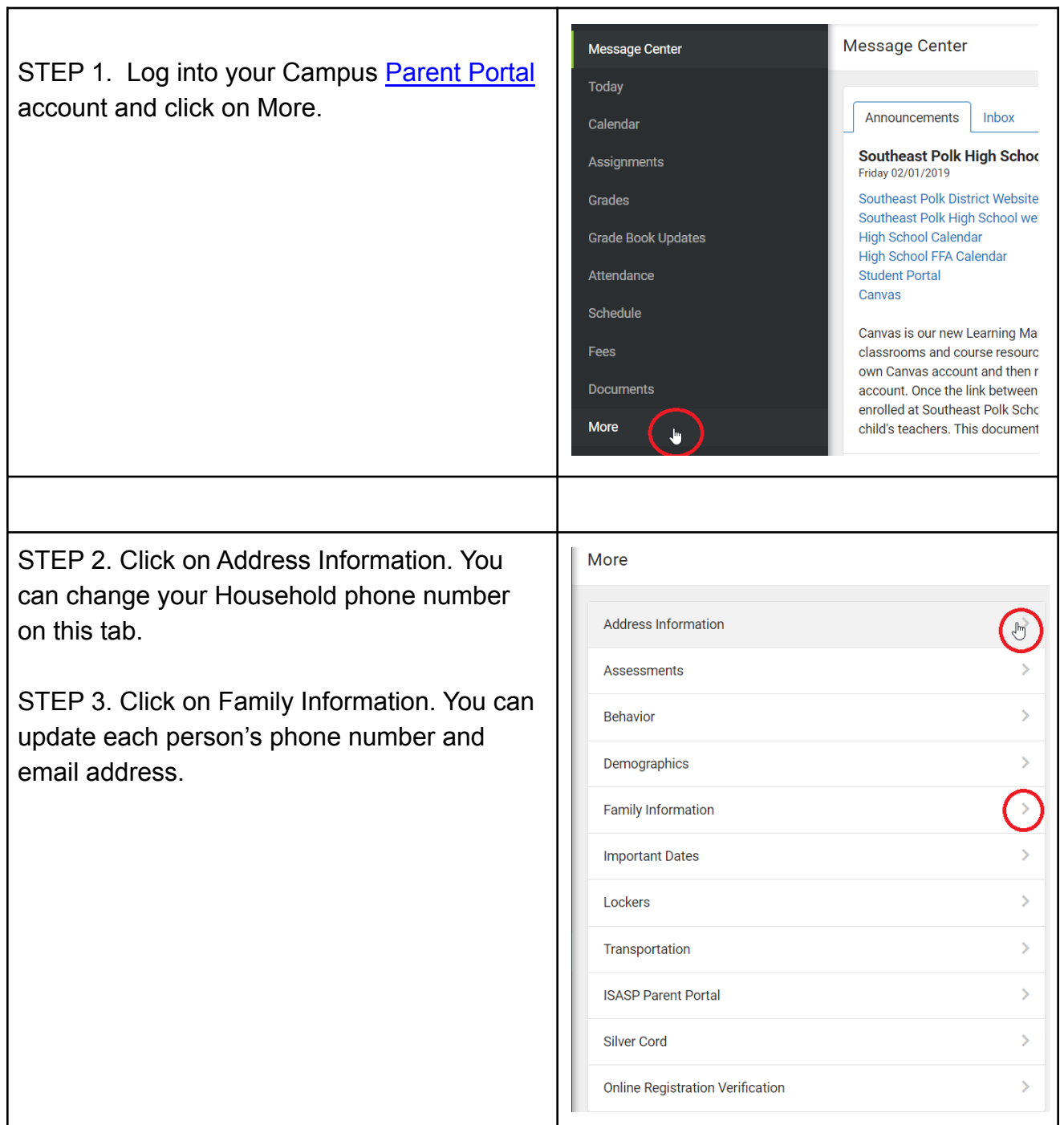

## **HOW TO UPDATE YOUR CONTACT PREFERENCES IN CAMPUS PARENT PORTAL**

STEP 1. Click on the User hand corner of the Portal v

STEP 2. Click on Settings Preferences as shown in the below.

and Email.

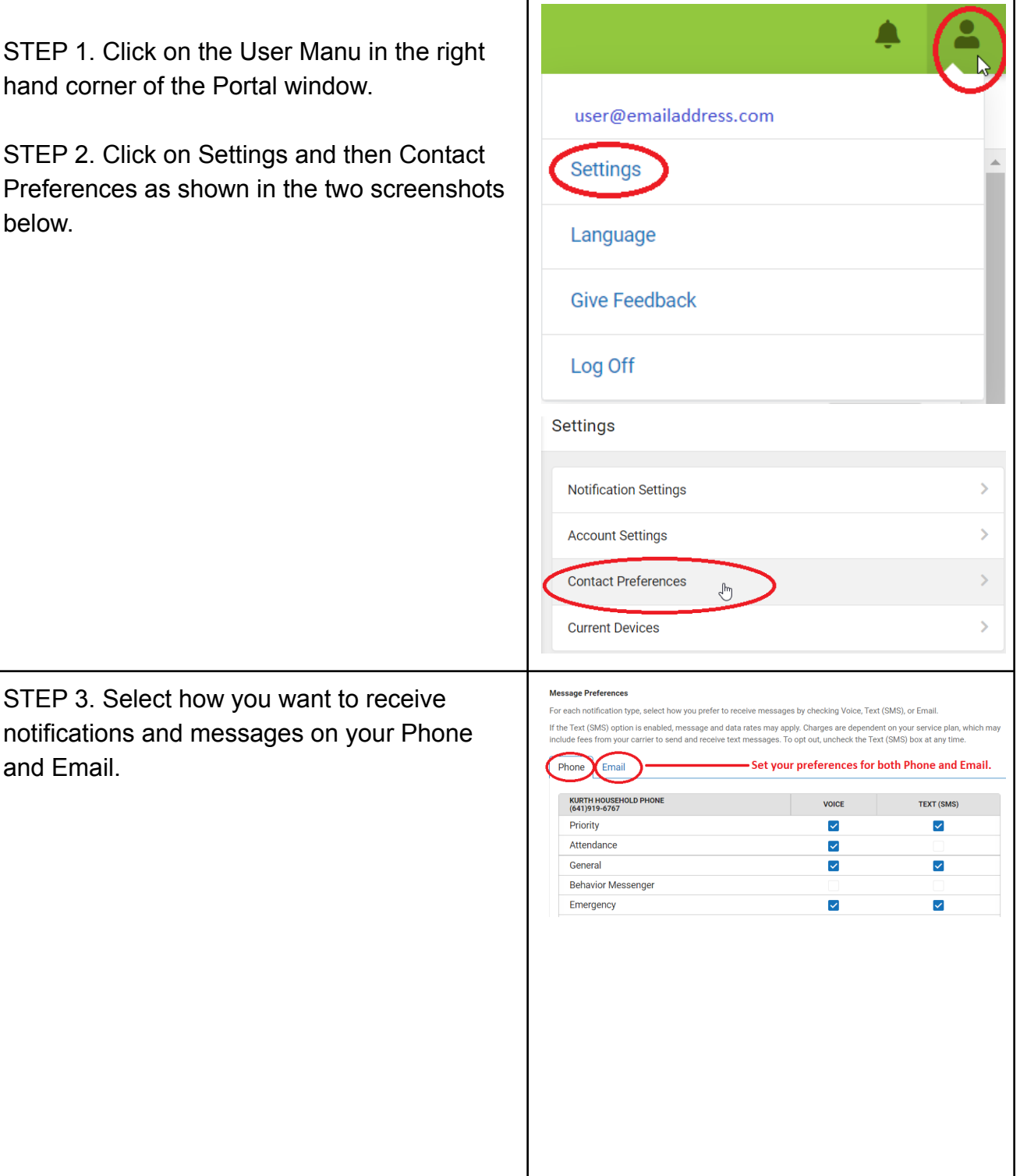

F

Definitions of Message Types

- **Emergency** Marking this checkbox will use this method of contact for messages labeled as Emergency. This is only used for absolute emergency situations.
- **Attendance** Marking this checkbox will use this method of contact for attendance messages, such as those sent by the Attendance Dialer Wizard.
- **Behavior** Marking this checkbox will use this method of contact for behavior messages, such as those sent by the Behavior Messenger Wizard.
- **● Staff (Internal Use Only)**
- **General** Marking this checkbox will use this method of contact for general school messages, such as those sent by the school or district.
- **Teacher** Marking this checkbox will use this method of contact for teacher-sent messages, including messages regarding failing grades and missing assignments.
- **Priority** Marking this checkbox will use this method of contact for messages labeled as High Priority Notification, such as weather-related delays and cancellations.